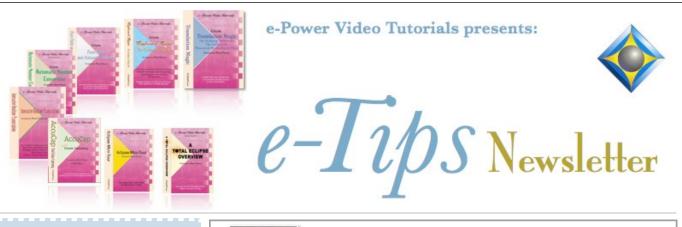

In this Issue

Keith Vincent - p. 1 Audio Improvements in Eclipse 10 Wil Wilcox - p. 2 Fast Screenshots during Remote Proceedings

> Join us! Exploring Eclipse 10, a 4-hour LIVE Webinar by Keith Vincent

January 23, 2021 Start times: 12:00 pm Eastern 11:00 am Central 9:00 am Pacific 6:00 pm U.K.

Earn up to .4 CEU Register by e-mail: 4kvincent@gmaiil.com or call Keith at 713-429-5473.

#### **Curated Webinar Bundles**

We've offered dozens of great webinars since 2007. Check out our catalog. *EclipseWebinars.com/* webinars\_curated\_bundles.php

> Advantage Software Tech Support 24/7/365 1-800-800-1759

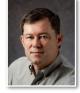

# Audio Improvements in Eclipse 10

**Keith Vincent** 

For several years now, each new version of Eclipse has included some very impressive enhancements to synchronized audio recording and playback. Eclipse 10 continues this trend.

Let's start with **Opus compression support**. When you select Opus, **it's actually 48000hz**, **16-bit audio, which would normally produce a file of 350 megabytes per hour, but Opus compresses this file to about 25mb with virtually no audible quality loss.** The improvement in clarity is amazing.

This is something that's been on our "to do" list for several years, but adding Opus to our compression choices means it has to work for not just one audio channel but as many as 16 channels and Team Editing via Connection Magic and Audio AI Boost ("Boost," described in e-Tip #175). Speed controls and volume threshold features had to also work when Opus is used. All in all, it was no small development task. We also wanted Opus to be accepted by other vendors in our industry. If you have Opus files recorded on Catalyst or the Luminex II, Eclipse can play these files without any conversion necessary.

For MP3 files that you receive from a videographer, Eclipse v9 added automatic conversion to WAV playable format, but the files were huge. Eclipse v10 automatically converts MP3 and M4A files (from Zoom) to Opus format.

Opus files cannot have their internal data changed on-the-fly easily, For this reason, you cannot currently append to an opus audio file. So if you stop realtime translation during lunch break, you need to use a new file name for the session after lunch. Also, if you use audio redaction, Eclipse will output the redacted file in WAV format, even if Opus was used at the time of recording.

(Continued on page 3)

Our 20th year has begun. For previous tips, visit the e-Tips page of KVincent.com.

e-Tips Newsletter 2

#### Fast Screenshots during Remote Proceedings

When we report remote proceedings, attorneys will often share a document or photo on the screen that we may not have access to when we need it afterwards. These documents may have invaluable spellings for the transcript. Also, there may be many people present. You may want to capture the Zoom Participants list. Also, you may want a screenshot of something you saw in the Chat window. Having access to this information later can be a real lifesaver.

There are several fast ways to make screenshots in Windows 10. Here's the best way I've found to do this for our purposes. Just take a full-screen screenshot and instantly save it. It only takes a second to reach over to your keyboard and can be done in one step.

Here's how: **Press the Window + Print Screen** keys at the same time and a full-screen screenshot of what's displayed on the active screen will be saved to your **Screenshots folder** in your default Windows Pictures folder. The image will be in **PNG** format.

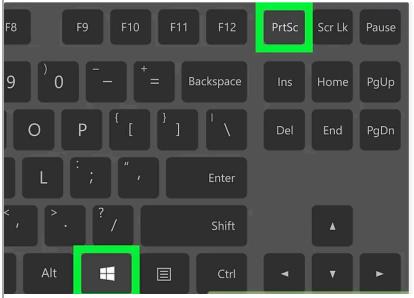

Be sure to test this out yourself first. A good time to try this is while you're waiting for everyone to appear before the job starts. To get fast access to these image files later on, you may want to create a shortcut to the screenshot folder on your desktop.

There are other ways to take screenshots, but most are not fast enough in my opinion to do while you're writing. I'll briefly mention them here though.

- One other method is by pressing the Print Screen key, PrtSC (without also pressing the Windows key.) You may see the screen briefly dim indicating that it worked. The image will go onto the Windows clipboard. Then as a second step you need to press Ctrl + V in Microsoft Word, Paint or another program where you want the image pasted. Remember that by just pressing Print Screen it is not going to save anything until you go to the next step of pasting it where you want it saved. This is too time consuming for our purposes and not something you could really do on the fly during realtime.

- Alternatively, you could take a photo of the Zoom screen with your phone. Just make sure that you have your video turned off so nobody notices you taking photos. I don't know about you, but I just don't really have the time to take photos while I'm furiously trying to take down everything that is said.

- Windows does have a built-in snipping tool. It is slow, so I'm not going to go into it here. If you need more control of the area captured in the screenshot, and have the time, the snipping tool is a good option to consider.

- You could also use a third-party screenshot app. **PicPick** is a good one. However, it has too many steps and needs to be constantly running in the background on your PC. I wouldn't recommend it unless there is something very specific that it does that you need. The only real advantage to PicPick is that it enables you to edit the screenshots for later use.

Zoom itself has a screenshot feature as well. This is specific to Zoom. Use Alt+Shift+T in the Zoom app for Windows PC. First you need to make sure screenshots are enabled within the Zoom app. In Zoom settings, go to Keyboard shortcuts, scroll to the

Screenshot entry and make sure it is enabled.

The pure speed and simplicity of reaching up to the keyboard of the computer during remote proceedings and simultaneously pressing the Window and Print Screen keys simply cannot be beat. Then you will have the information that you need. Problem solved.

## Audio Improvements in Eclipse 10

#### (Continued from page 1)

Eclipse v10 also supports ASIO multichannel recording devices. In the Eclipse audio setup, such a device would have "A:" at the start of its name. Even though the ASIO equipment would be listed as one device, it might support 16 separate inputs.

Speaking of multi-channel recording, there's now an easy way to **temporarily stop feeding a channel into the mix recording that's used by Team Editors and Audio AI Boost.** Just click on the waveform for that channel. You will see the word "**OFF**" appear for that waveform. It does

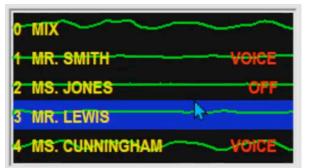

**NOT mute the recording for that channel, it just excludes it from the Channel 0 Mix.** Great way to exclude sidebar chatter.

There are two more audio improvements that I'd like to mention here, and they both relate to how you can synch files that were not recorded on your computer. So you might have **a sound file recorded on your steno machine and several sound files from digital recorders that you**  **placed at different spots in your courtroom**. Each of these separately recorded sound files needs its own timecode offset in order to be synched to your transcript. No problem for Eclipse 10.

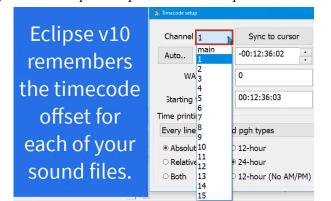

You would think that 1 second of time on your steno machine is equal to 1 second on your digital recorder and 1 second on your computer. Not necessarily. So you could see the **synchronization** "drift" as you move down in your text. To **compensate, there's a WAV ms/sec setting** in the Timecodes section of the audio controls. In Eclipse v10, simply using the "Sync to cursor" function in two spots in your transcript will automatically adjust the WAV milliseconds per second. It might become more or less than 1000, but it's an easy way to compensate for audio drift.

These are just a few of the new features or enhancements that I'll be discussing in my "Exploring Eclipse 10" webinar on January 23rd. I hope you'll join me to learn more.

### Exploring Eclipse 10 – LIVE Webinar on January 23, 2021

**On Saturday, January 23, 2021, Keith will offer "Exploring Eclipse 10," a 4-hour LIVE webinar**, 12:00-4:00 p.m. Eastern. Hopefully, not too early a start in Hawaii and not too late a stop in the U.K.

If you need NCRA credit by late January, this will offer you .4 CEU. A Certificate of Attendance will also be offered for other accreditation boards. Q&A is important, so this will be a LIVE event (no recording), and Wil Wilcox will be helping to monitor the questions.

Webinar price: \$150. To register, contact Keith via e-mail (4kvincent@gmail.com) or by phone (713-429-5473).

The information contained in this document represents the current views of Keith Vincent and Wil Wilcox and those who submit articles on the issues discussed as of the date of publication. Market conditions change and, thus, after the date of publication, e-Power Video Tutorials cannot guarantee the accuracy of any information herein. We regret that we cannot answer individual questions nor can we consult on problems or purchasing decisions. Information in this document is provided "as is," without warranty of any kind, expressed or implied, including but not limited to implied warranties of merchantability, fitness for a particular purpose, and freedom from infringement. The user/reader assumes the entire risk as to the accuracy and use of this document. This document may not be redistributed without permission. All trademarks acknowledged. Copyright, e-Power Video Tutorials, 2020.